## **ESS Compensatory Time - Leave Balances (Fluid)**

**Purpose**: Use this document as a reference for viewing Compensatory Time for employees in ctcLink.

**Audience:** Employees

## **ESS Compensatory Time - Leave Balances**

## **Navigation: HCM Employee Self Service (homepage) > Time tile > CTC Time tile**

- 1. The **Time** home page displays.
- 2. Select the **CTC Time** tile.
- 3. The **CTC Time** page displays.
- 4. The **Compensatory Time Plan** that the employee is associated with will display, along with the current available balance of accrued comp time.

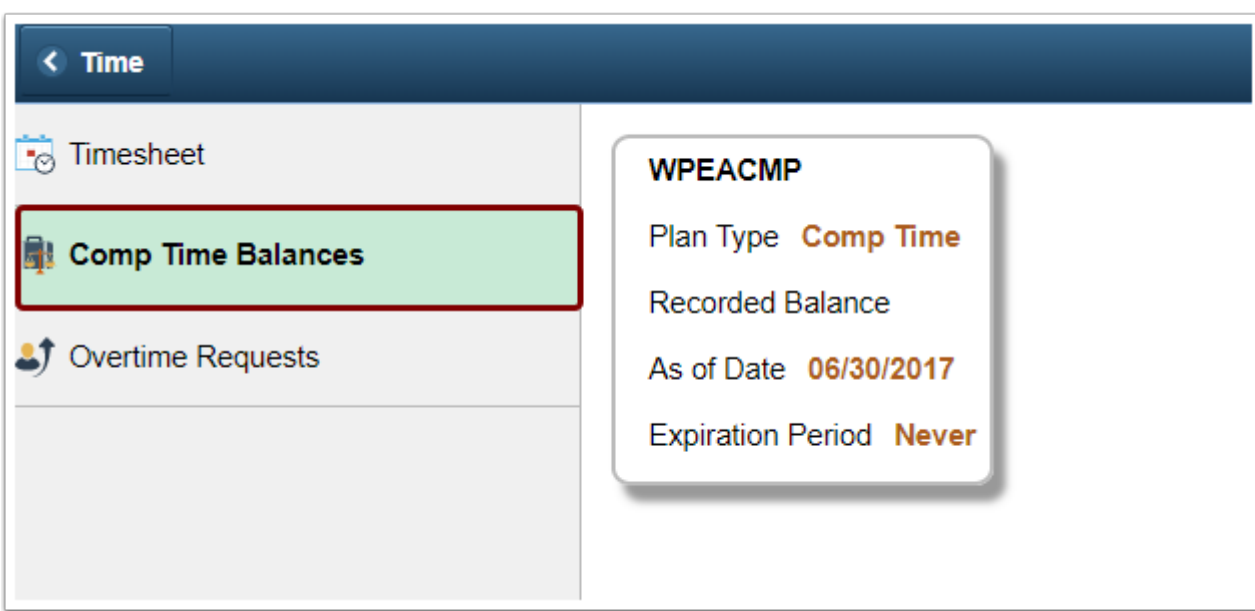

5. Select the tile in the page to be taken to more details about Comp Time.

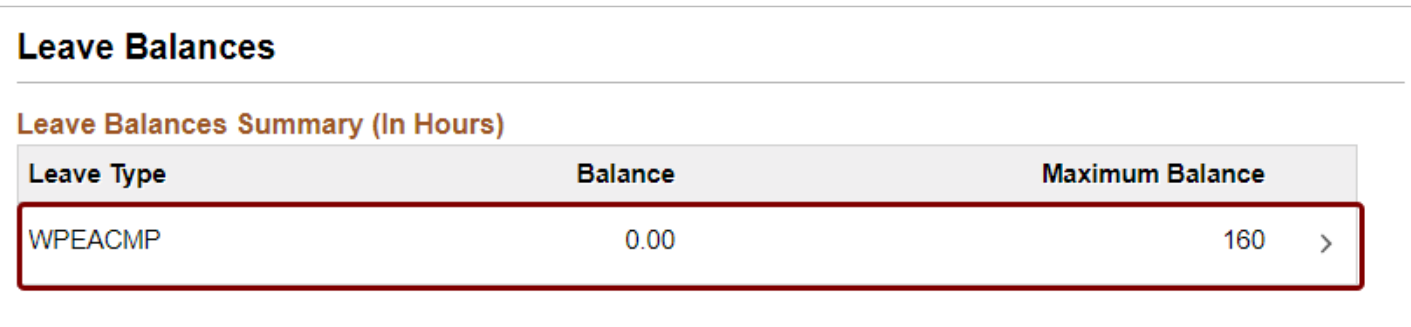

6. The **Leave Balance Details** section will display the history of comp time usage for the employee.

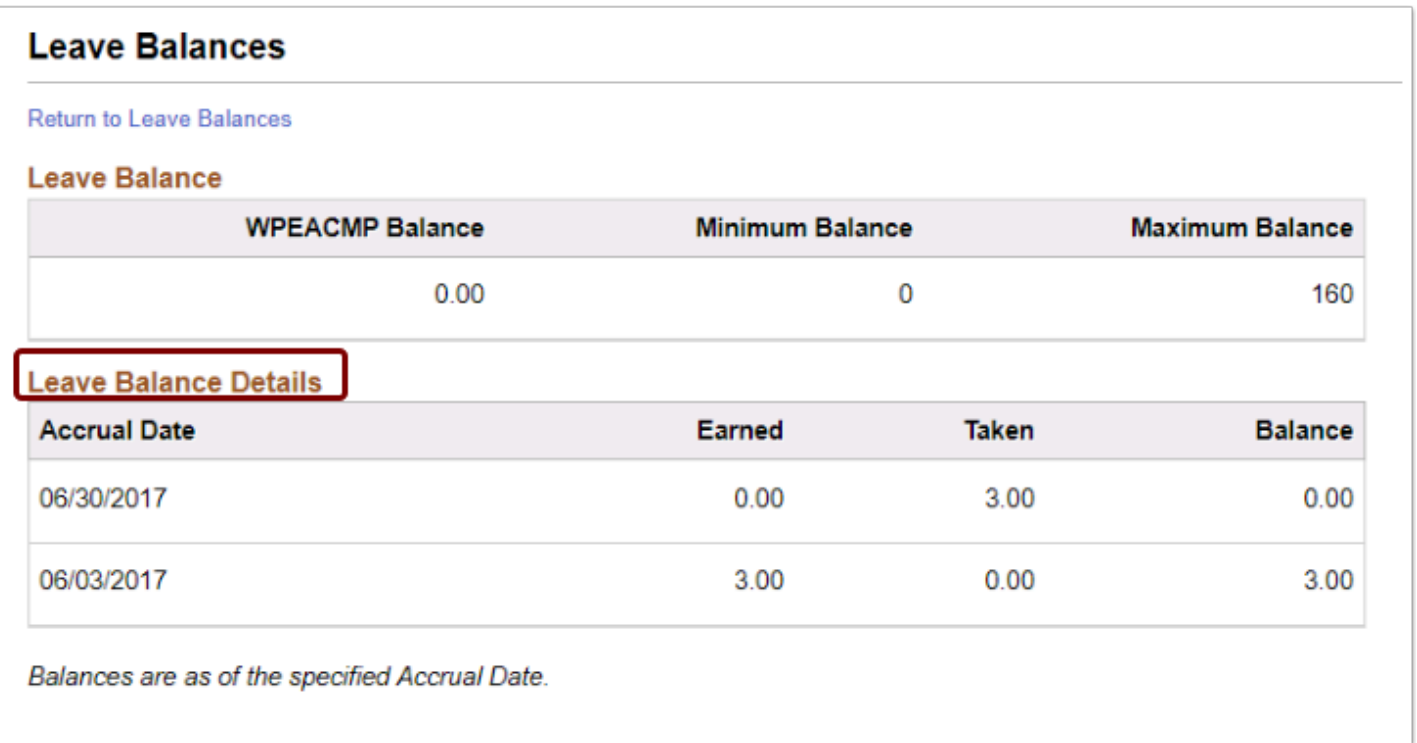

The process to view comp time - leave balances is now complete.

End of procedure.